# **Algoritmo para automatizar el detallado de acero de refuerzo en modelos BIM mediante Dynamo**

**Algorithm for automate the detailing of reinforcing steel in BIM models using Dynamo**

Jose Palomino<sup>[1](https://orcid.org/0000-0001-7787-4740)</sup><sup>(D\*</sup>., Billy Cayatopa<sup>[2](https://orcid.org/0000-0002-8640-7754)</sup><sup>(D</sup>., Lenin Quiñones<sup>[3](https://orcid.org/0000-0002-0953-328X)</sup><sup>(D</sup>., Laura Campos<sup>4</sup><sup>(D</sup>y Fernando Lozano<sup>5</sup><sup>(D</sup>)

## **RESUMEN**

La problemática que se identificó fue el limitado modelamiento del detalle de acero de refuerzo en elementos estructurales con herramientas Building Information Modeling (BIM), debido a la complejidad y el tiempo que demanda su modelado. El objetivo fue desarrollar un algoritmo para automatizar el proceso de generación del acero de refuerzo en zapatas, columnas y vigas de una edificación, empleando el software Dynamo. Para ello se utilizó el software Revit como la herramienta de diseño BIM. La metodología se basó en la programación de un algoritmo en Dynamo, donde las variables de entrada fueron los parámetros de diseño de los elementos estructurales. El proceso se realizó mediante la conexión de nodos específicos a través de una red de cables que extrajeron la geometría de los elementos estructurales mediante listas, las cuales se emplearon para generar policurvas adaptables a los diferentes elementos estructurales, obteniendo como salida el detalle del acero de refuerzo. Se obtuvo tres algoritmos que generan el acero de refuerzo en zapatas, columnas y vigas con una interfaz intuitiva para el usuario. Concluyendo que el algoritmo propuesto permite automatizar procesos para reducir tiempo y errores humanos en el modelamiento del acero de refuerzo en los proyectos BIM.

**Palabras clave:** Acero de refuerzo, automatización, BIM, algoritmo.

## **ABSTRACT**

The problem identified was the limited modelling of reinforcing steel detailing in structural elements with Building Information Modelling (BIM) tools, due to the complexity and time required for its modelling. The objective was to develop an algorithm to automate the process of generating reinforcing steel in footings, columns and beams of a building, using Dynamo software. For this purpose, Revit software was used as the BIM design tool. The methodology was based on the programming of an algorithm in Dynamo, where the input variables were the design parameters of the structural elements. The process was carried out by connecting specific nodes through a network of cables that extracted the geometry of the structural elements by means of lists, which were used to generate polycurves adaptable to the different structural elements, obtaining as output the detail of the reinforcing steel. Three algorithms were obtained that generate the reinforcing steel in footings, columns and beams with an intuitive user interface. Concluding that the proposed algorithm allows to automate processes to reduce time and human errors in the modelling of reinforcing steel in BIM projects.

**Keywords:** Reinforcing steel, automation, BIM, algorithm.

DOI[: https://doi.org/10.37787/pakamuros-unj.v11i1.359](https://doi.org/10.37787/pakamuros-unj.v11i1.359)

Recibido: 02/12/2022. Aceptado: 21/02/2023

\* Autor para correspondencia

\_\_\_\_\_\_\_\_\_\_\_\_\_\_\_\_\_\_\_\_\_\_\_\_\_\_\_\_\_\_\_\_\_\_\_\_\_\_\_\_\_\_\_\_\_\_\_\_\_\_\_\_\_\_\_\_\_\_\_\_\_\_\_\_\_\_\_\_\_\_\_\_\_ <sup>1.</sup> Instituto de Investigación de Ciencia de Datos, Cajamarca, Perú. Email : <u>jose.palomino@est.unj.edu.pe</u>

<sup>2.</sup> Instituto de Investigación en Sismología y Construcción, Cajamarca, Perú. Email : billy\_cayatopa@unj.edu.pe

<sup>&</sup>lt;sup>3.</sup> Instituto de Investigación de Ciencia de Datos, Cajamarca, Perú. Email : [lenin.quinones@unj.edu.pe](mailto:lenin.quinones@unj.edu.pe)

<sup>&</sup>lt;sup>4.</sup> Semillero de Investigación en Ingeniería Civil, Perú. Email : <u>[laura.campos@est.unj.edu.pe](mailto:laura.campos@est.unj.edu.pe)</u><br>5. Semillero de Investigación en Ingeniería Civil, Cajamarca, Perú. Email : fernado lozano@e

<sup>5.</sup> Semillero de Investigación en Ingeniería Civil, Cajamarca, Perú. Email : [fernado.lozano@est.unj.edu.pe](mailto:fernado.lozano@est.unj.edu.pe)

# **INTRODUCCIÓN**

A nivel mundial, durante la década de los ochenta, se implementaron nuevas tecnologías en el sector construcción, surgiendo la metodología Building Information Modeling (BIM) como un nuevo modelo de gestión que fue posicionándose como una herramienta de alta eficiencia para el diseño y construcción, dando inicio a la era BIM (Moreno et al., 2020). Esta, revolucionó el mundo de la ingeniería, de manera similar al efecto que se generó en la década de los noventa, cuando los ingenieros y arquitectos sustituyeron el diseño manual con lápiz y papel por el diseño asistido por ordenador (CAD) (Tulenheimo, 2015). Desde entonces, la metodología BIM se ha utilizado para reducir los errores en el proceso de la construcción, prevenir los residuos y mejorar la eficiencia de la comunicación en la arquitectura, ingeniería y construcción (J. Liu et al., 2020). Es así que durante la evolución BIM se han desarrollado nuevos productos (software) acorde al avance tecnológico, los que se adaptan a estas herramientas, permitiendo integrar la programación con el modelamiento.

 $\mathcal{L}_\mathcal{L} = \{ \mathcal{L}_\mathcal{L} = \{ \mathcal{L}_\mathcal{L} = \{ \mathcal{L}_\mathcal{L} = \{ \mathcal{L}_\mathcal{L} = \{ \mathcal{L}_\mathcal{L} = \{ \mathcal{L}_\mathcal{L} = \{ \mathcal{L}_\mathcal{L} = \{ \mathcal{L}_\mathcal{L} = \{ \mathcal{L}_\mathcal{L} = \{ \mathcal{L}_\mathcal{L} = \{ \mathcal{L}_\mathcal{L} = \{ \mathcal{L}_\mathcal{L} = \{ \mathcal{L}_\mathcal{L} = \{ \mathcal{L}_\mathcal{$ 

En el Perú la implementación de la metodología BIM como nueva forma de trabajo, se inició de manera progresiva, empezando a emplearse de forma constante en las entidades privadas y en algunas entidades públicas (Marin et al., 2021). Los proyectos donde se aplicó con gran éxito la metodología BIM fue en los Juegos Panamericanos 2019. Aunque la implementación de BIM aumentó del 25 % al 39 % a nivel de proyecto, la adopción a nivel de usuario no ha aumentado significativamente (Murguia et al., 2023).

El BIM permite la representación digital en 3D de una estructura y sus características, tales como la geometría, las relaciones espaciales y la información geográfica para respaldar el diseño integrado. Esta herramienta ha evolucionado significativamente durante los últimos años, desde gráficos en 3D hasta interactuar con la realidad virtual y aumentada (Colace et al., 2023). Además, su uso se extiende ampliamente y es aplicado en diferentes campos de la ingeniería, tanto en diseño, mediante la generación de modelos digitales en varias dimensiones, como en construcción. Por tanto, el modelado en varias dimensiones presenta mayores beneficios frente a los dibujos tradicionales en 2D. Además, genera eficiente comprobación automática, coordinación, compatibilidad, integración, análisis directo y apoyo a la producción (Porras-Díaz et al., 2015). Así mismo, genera buen rendimiento económico, adecuada gestión de la información, ahorro de energía y protección del medio ambiente.

El modelo BIM gestiona toda la información con el software Dynamo y la API (interfaz de programación de aplicaciones) de Autodesk Revit para la automatización, detección de colisiones y generación de geometrías complejas (Hui et al., 2019). Esta interfaz permite a los usuarios ampliar las funciones del software y crear herramientas personalizadas. Así mismo, Dynamo está siendo utilizado por los usuarios

como un plugin, o complemento, para Revit y permite generar geometrías matemáticas complejas mediante bloques de código y parámetros, permitiendo el cambio automático de estos parámetros desde el software BIM (Dzwierzynska & Lechwar, 2022; Kensek, 2014). Esto quiere decir que, en lugar de digitar un código, la interacción entre los usuarios y Dynamo, genera una secuencia de comandos manipulando elementos gráficos llamados nodos (Wehbe & Shahrour, 2019). Donde, cada nodo puede tener un número de "puertos", que permiten la comunicación entre ellos a través de "conectores". Sin embargo, estos puertos sólo pueden conectarse con otros, cuyo tipo de salida coincida con el de entrada, o cuya jerarquía de herencia del tipo de entrada sea superior al de salida. Juntos, estos elementos conectados crean el "flujo de trabajo" (Kensek, 2014).

\_\_\_\_\_\_\_\_\_\_\_\_\_\_\_\_\_\_\_\_\_\_\_\_\_\_\_\_\_\_\_\_\_\_\_\_\_\_\_\_\_\_\_\_\_\_\_\_\_\_\_\_\_\_\_\_\_\_\_\_\_\_\_\_\_\_\_\_\_\_\_\_\_\_\_\_\_\_\_\_\_\_\_\_\_\_\_

Los proyectos de construcción son cada vez más complejos, lo que exige una mayor logística y manejo de recursos para poder entregar un producto confiable y dentro del plazo establecido (Muttio Zavala, 2017). Es así que el uso de herramientas BIM se ha generalizado en todo el mundo, enfocándose en la conversión de los dibujos 2 D en modelado 3 D sin aprovechar las fortalezas de la aplicación debido a que la modelación, extracción y modificación manual de parámetros, es engorrosa en aplicaciones prácticas, existiendo muchos problemas para utilizar de manera eficiente la gestión de procesos basada en la información BIM lo que supone una pérdida considerable de tiempo y recursos humanos (B. Yang et al., 2022). Ante esta problemática diversos autores han desarrollado algoritmos en Dynamo; Wehbe & Shahrour (2019), transfieren los datos al modelo BIM a través del script de diseño paramétrico Dynamo con el objetivo de gestionar y supervisar el estado de la infraestructura de un edificio, mediante sensores que se vinculan al software Arduino, generando datos periódicamente en forma de Comma Separated Values (CSV); mientras que Hou et al. (2021), asocian los elementos BIM con sensores para realizar el monitoreo de una edificación, donde la información registrada y el área de monitoreo pueden ser visibles en el modelado de la plataforma BIM. Esto es posible desarrollando un plugin integrado, donde la interfaz de usuario y la base de datos están conectadas por controles de backend, las que permiten realizar la visualización tridimensional del espacio de monitoreo en la plataforma BIM (Hou et al., 2021).

Dynamo permite trabajar dentro de un proceso de programación visual para definir relaciones y secuencias de acciones que componen los algoritmos personalizados. Los componentes clave de este software son los nodos y cables, y son el soporte de los procesos de programación visual. Además, ayudan a establecer fuertes relaciones visuales y sistémicas entre las partes de un diseño. Por tanto, Dynamo es una plataforma o aplicación de programación visual de código abierto en Github, que permite

a los usuarios definir algoritmos personalizados basados en la relación y secuencia de acciones. Así mismo, este software puede descargarse y ejecutarse en modo autónomo "Sandbox" o como complemento de otros programas como Revit, FormIt o Civil 3D (Dynamo, 2022).

 $\mathcal{L}_\mathcal{L} = \{ \mathcal{L}_\mathcal{L} = \{ \mathcal{L}_\mathcal{L} = \{ \mathcal{L}_\mathcal{L} = \{ \mathcal{L}_\mathcal{L} = \{ \mathcal{L}_\mathcal{L} = \{ \mathcal{L}_\mathcal{L} = \{ \mathcal{L}_\mathcal{L} = \{ \mathcal{L}_\mathcal{L} = \{ \mathcal{L}_\mathcal{L} = \{ \mathcal{L}_\mathcal{L} = \{ \mathcal{L}_\mathcal{L} = \{ \mathcal{L}_\mathcal{L} = \{ \mathcal{L}_\mathcal{L} = \{ \mathcal{L}_\mathcal{$ 

El objetivo de la investigación fue desarrollar un algoritmo para permitir la simulación automática en la etapa de diseño para el proceso de generación del acero de refuerzo en zapatas, columnas y vigas de una edificación, a través del software Dynamo. Para ello se utilizó el software Revit como la herramienta de diseño Building Information Modeling (BIM).

## **MATERIALES Y MÉTODOS**

#### **Tipo y diseño de la investigación**

El tipo de investigación fue descriptiva, puesto que los investigadores se han limitado a programar un algoritmo de programación visual para automatizar el detallado de acero de refuerzo en zapatas, columnas y vigas.

## **Dynamo**

La interfaz de usuario (UI) de Dynamo está organizada en cinco regiones principales: menús, barra de herramientas, biblioteca, espacio de trabajo y barra de ejecución (Ver Figura 1). (1) El Menú nos permite la funcionalidad básica de Dynamo. Al igual que los softwares de Windows, los primeros menús están relacionados con la gestión de archivos, operaciones de selección y edición de contenido. (2) La barra de herramientas de Dynamo contiene una serie de iconos de acceso rápido para guardar y abrir archivos. (3) La biblioteca es una colección de script que están compuestos por nodos agrupados por categoría. (4) El espacio de trabajo es donde se realiza la programación visual previa para ver las geometrías 3D. (5) La barra de ejecución muestra dos opciones para la ejecución de los scripts de manera manual, estos se ejecutan cuando se hace clic en el botón "Ejecutar", o automática donde el script se ejecuta y actualiza en tiempo real. (6) En la parte izquierda se identificará en un recuadro con el nombre de la ventana de trabajo, mientras que en la derecha se encuentra un ícono que permite exportar una instancia del espacio de trabajo, que es útil para documentar y compartir.

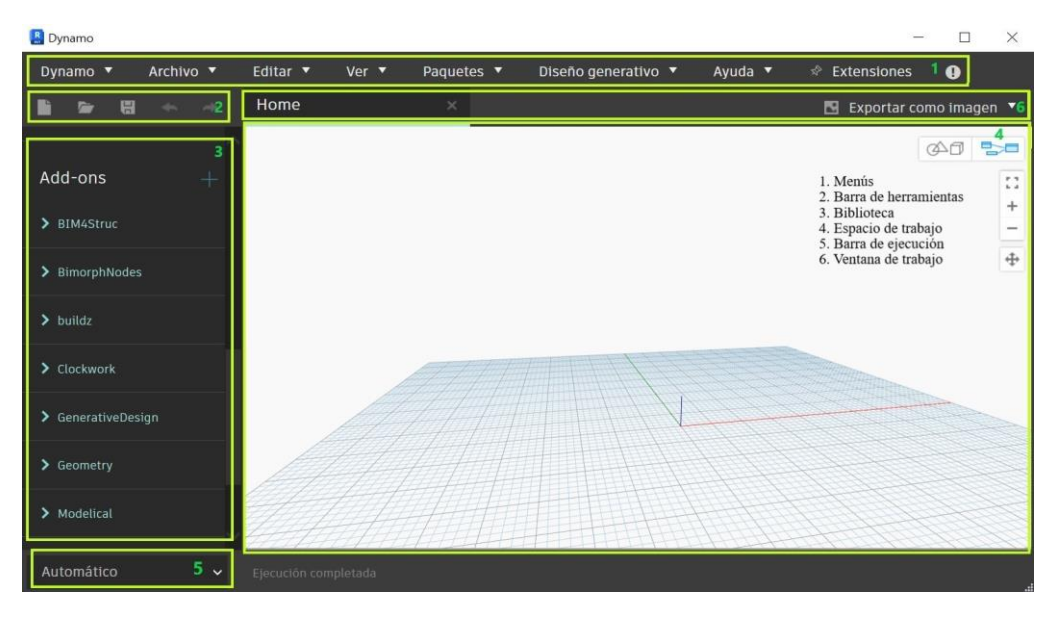

Figura 1. Interfas usuario (IU) de Dynamo.

## **Desarrollo del algoritmo BIM**

Empleando el software Dynamo se programaron tres algoritmos para el detallado de acero de refuerzo en zapatas, columnas y vigas. Los siguientes algoritmos se componen por entradas, que son la información inicial requerida por los algoritmos, para desarrollar los flujos de información. Nodos, que son elementos operadores que generan los flujos de información del algoritmo sometiendo los datos de entrada a funciones específicas. Salida, que es la información final entregada por los nodos durante la ejecución del algoritmo. Conectores; estas líneas digitales unen los diferentes nodos para generar los algoritmos (Collao et al., 2021).

### **Algoritmo zapata**

Se analizó el flujo de distribución de acero de refuerzo en zapatas y se diseñó un algoritmo para automatizar el proceso. Este estuvo compuesto por entradas (ver Figura 2): Zapata (ER), espaciado inferior (EI), espaciado superior (ES), recubrimiento lateral (RL), recubrimiento base (RB), diámetro de la barra inferior (DI), diámetro de la barra superior (DS), doblado de la barra inferior (BI) y superior (BS). Posteriormente se conectaron las variables de entrada con los nodos del paquete de Autodesk y otros descargados de la comunidad Dynamo. Así mismo, el diseño del elemento estructural se basó en la norma E-0.60 Concreto Armado. Definidas las variables de entrada, (1) se conectaron con el nodo Element.Geometry, el cual extrajo la geometría de la zapata y la transfirió al nodo List.GetItemAtIndex para la selección de la cara inferior de la zapata, (2) posteriormente se extrajeron las líneas en el eje Y

de la zapata con el nodo Curve.ByIsoCurveOnSurface, (3) con el mismo proceso anterior se obtuvo las líneas en el eje X de la zapata, (4) con el nodo Sequence y Geometry.Traslate se generaron las policurvas del eje Y, almacenándose en varias listas que fueron convertidas con el nodo Geometry.Explote a curvas independientes, (5) al igual que el paso anterior se generaron las curvas independientes en el eje X, (6) con el nodo Create.FromCurves se creó el acero de refuerzo en el eje X y (7) en el eje Y (ver Figura 3).

 $\mathcal{L}_\mathcal{L} = \{ \mathcal{L}_\mathcal{L} = \{ \mathcal{L}_\mathcal{L} = \{ \mathcal{L}_\mathcal{L} = \{ \mathcal{L}_\mathcal{L} = \{ \mathcal{L}_\mathcal{L} = \{ \mathcal{L}_\mathcal{L} = \{ \mathcal{L}_\mathcal{L} = \{ \mathcal{L}_\mathcal{L} = \{ \mathcal{L}_\mathcal{L} = \{ \mathcal{L}_\mathcal{L} = \{ \mathcal{L}_\mathcal{L} = \{ \mathcal{L}_\mathcal{L} = \{ \mathcal{L}_\mathcal{L} = \{ \mathcal{L}_\mathcal{$ 

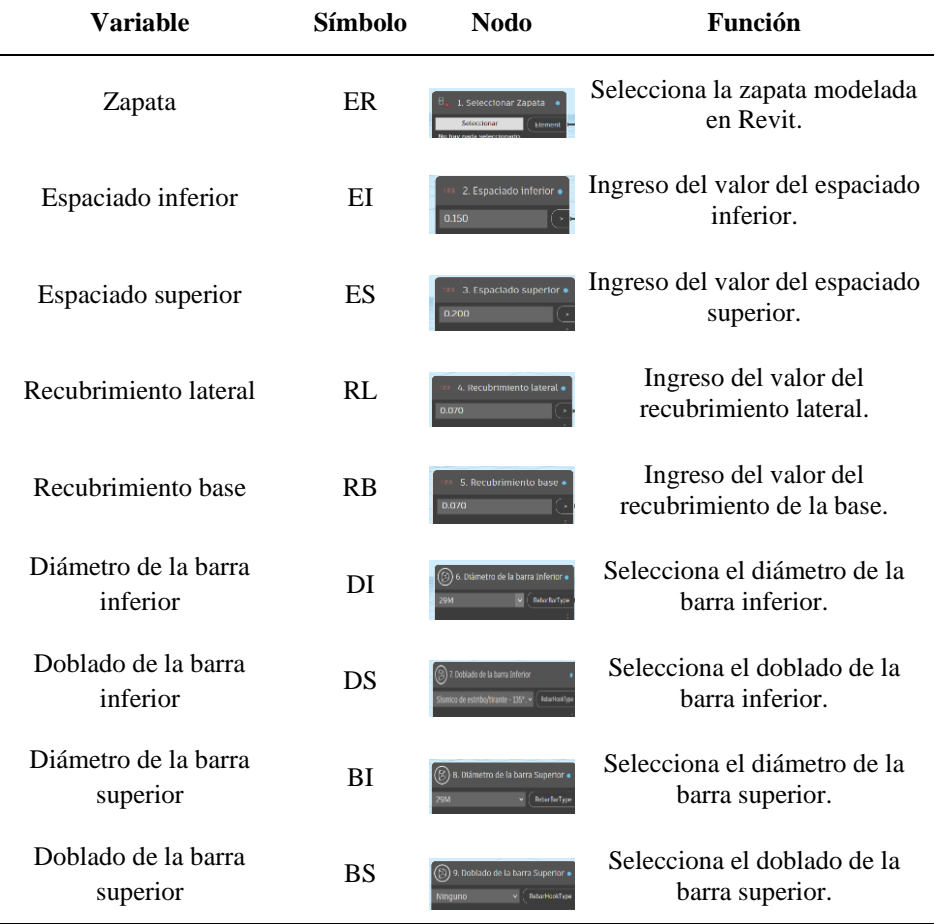

L,

Tabla 1. Variables de entrada para la generación de acero de refuerzo en zapatas

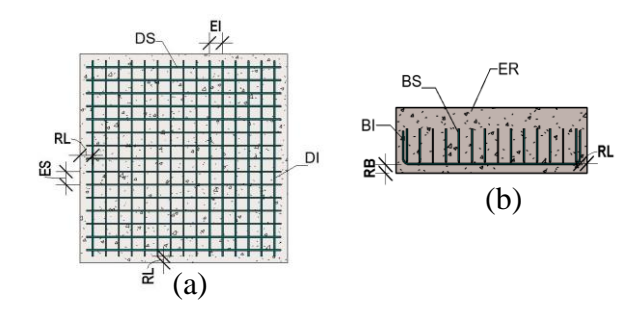

Figura 2. Variables de entrada zapatas: (a) Vista en planta y (b) Vista en elevación.

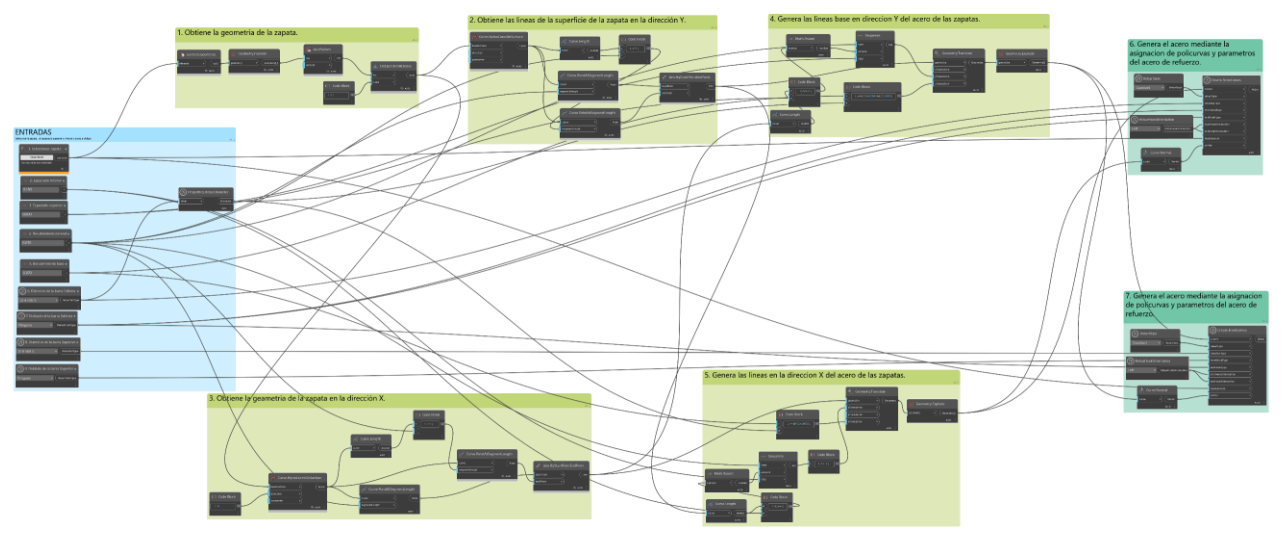

Figura 3. Algoritmo que genera detalle del acero de refuerzo en zapatas.

#### **Algoritmo columna**

Se analizo el fujo del detalle de acero de refuerzo en columnas y se diseñó un algoritmo para automatizar el proceso. El algoritmo estuvo compuesto por entradas (ver Figura 4): zapata (SZ), viga (SV), columna 1 (SC), diámetro de la barra longitudinal (DL), doblado de la barra longitudinal (DB), columna 2 (SE), espaciado zona confinada (EZ), espaciado zona no confinada (EF), recubrimiento zapata (RZ), recubrimiento de la columna (RC), diámetro de estribo (DE), dobles del estribo (DS), estos elementos representan la información necesaria para generar barras longitudinales y los estribos, como los vectores geométricos que definen la geometría longitudinal de cada elemento. Definidas las variables de entrada se emplearon los nodos del paquete de Autodesk y otros descargados de la comunidad Dynamo. Así mismo, el diseño del elemento estructural se basó en la norma E-0.60 Concreto Armado. (1) Se empleó el nodo Element.Geometry y Geometry.Explote para extraer la geometría de la zapata y obtener la distancia de las barras longitudinales, (2) con el nodo Element.Geometry y Geometry.Explote se extrajo la geometría de la columna y (3) con el nodo Surface.PerimeterCurves se extrajeron las curvas de la sección de la columna, (4) luego se determinó la distancia de la zapata hasta la viga superior con el nodo Geometry.DistanceTo, (5) obtenida la curvas de la geometría del paso tres se conecta con el nodo Geometry.Traslate el cual genera las policurvas del acero longitudinal y las almacena en una lista, estas son enviadas (6) al nodo Create.FromCurves el cual genera el acero de refuerzo en el modelo BIM, luego de haber generado el acero longitudinal, (7) se extrae los parámetros de la columna para la generación de los estribos con el nodo Element.GetParameterValueByName, (8) posteriormente con el nodo Code Block se establece la zona de confinamiento de la columna, (9) con el nodo Sequence y Geometry.Traslate se generan las policurvas de la zona no confinada, (10) con el nodo Element.Geometry se extrae la geometría de la columna donde se colocaran los estribos, (11) con el nodo Surface.PerimeterCurves se extrae la superficie de la columna, (12) mediante el nodo Geometry.Mirror se crea las policurvas de los estribos en el otro extremo de la columna, (13) con el nodo Create.FromCurves se crean los estribos en la columna del modelo BIM (ver Figura 5).

 $\mathcal{L}_\mathcal{L} = \{ \mathcal{L}_\mathcal{L} = \{ \mathcal{L}_\mathcal{L} = \{ \mathcal{L}_\mathcal{L} = \{ \mathcal{L}_\mathcal{L} = \{ \mathcal{L}_\mathcal{L} = \{ \mathcal{L}_\mathcal{L} = \{ \mathcal{L}_\mathcal{L} = \{ \mathcal{L}_\mathcal{L} = \{ \mathcal{L}_\mathcal{L} = \{ \mathcal{L}_\mathcal{L} = \{ \mathcal{L}_\mathcal{L} = \{ \mathcal{L}_\mathcal{L} = \{ \mathcal{L}_\mathcal{L} = \{ \mathcal{L}_\mathcal{$ 

| <b>Variable</b>                      | Símbolo   | <b>Nodo</b>                                                                                        | Función                                             |
|--------------------------------------|-----------|----------------------------------------------------------------------------------------------------|-----------------------------------------------------|
| Zapata                               | SZ        | Seleccionar Zapata<br>ders tres<br>Elemen<br><b>Print made subscribed</b>                          | Selecciona la zapata del<br>modelo BIM              |
| Viga                                 | <b>SV</b> | 2. Seleccionar Viga<br>Seleccionar<br>bay nada selencionada                                        | Selecciona la viga del<br>modelo BIM                |
| Columna 1 (Acero<br>longitudinal)    | SC        | I. Seleccionar Columna Acero Iongitudinal                                                          | Selecciona la columna del<br>modelo BIM             |
| Diámetro de la barra<br>longitudinal | DI.       | [3] 3.1. Diámetro de la barra longitudinal<br>v Rebartarty                                         | Selecciona el diámetro de<br>la barra longitudinal. |
| Doblado de la barra<br>longitudinal  | DB        | 32. Doblado de la barra longitudinal o<br>ständar - 90°<br>v Detertionary                          | Selecciona el doblado de la<br>barra longitudinal.  |
| Columna 2 (estribos)                 | <b>SE</b> | 4. Seleccionar Columna Estribos .<br><b>Seleccion</b><br><b>Element</b><br>io hay nada seleccionad | Selecciona la columna<br>donde se colocaron los     |
| Espaciado zona<br>confinada          | FZ.       | 4.1. Espaciado zona confinada<br>0.100                                                             | Ingresar el espaciado de<br>los estribos de la zona |
| Espaciado zona no<br>confinada       | EF        | 4.2. Espaciado zona no confinada o<br>0.200                                                        | Ingresar el espaciado de la<br>zona no confinada.   |

Tabla 2. Variables de entrada para la generación de acero de refuerzo en columnas

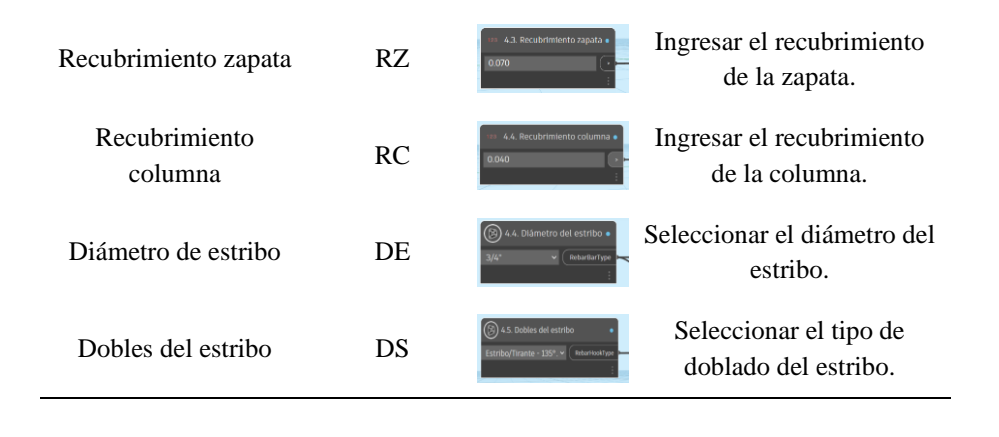

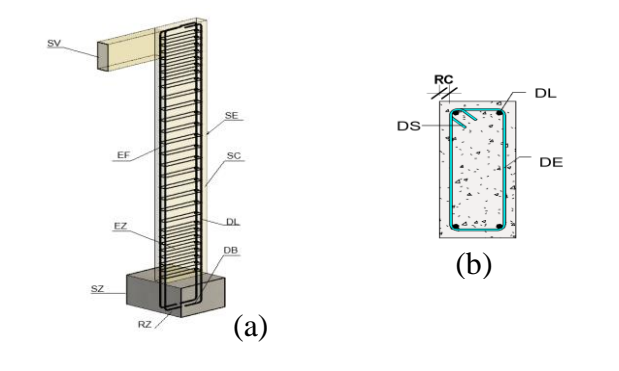

Figura 4. Variables de entrada columna: (a) Vista en 3D y (b) Vista en planta.

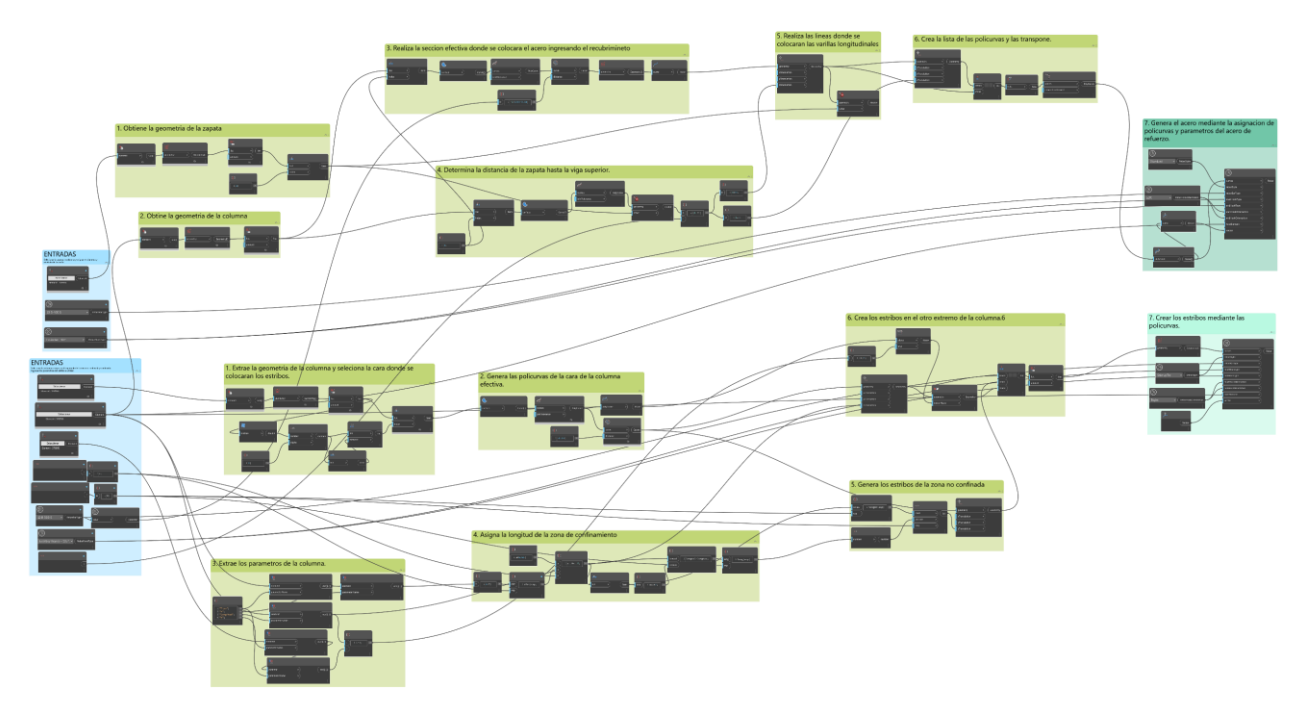

Figura 5. Algoritmo que genera acero de refuerzo en columnas.

#### **Algoritmo viga**

Se analizo el fujo de colocado de acero de refuerzo en vigas y se diseñó un algoritmo para automatizar el proceso. El algoritmo estuvo compuesto por entradas (ver Figura 6): columna (SC), viga (SV), diámetro de la barra longitudinal (DL), doblado de la barra longitudinal (DB), recubrimiento de la viga (RC), espaciado zona confinada (EZ), espaciado zona no confinada (EC), diámetro de estribo (DE), dobles del estribo (DS), estos elementos representan la información necesaria para generar barras longitudinales y los estribos, como los vectores geométricos que definen la geometría longitudinal de cada elemento. Definidas las variables de entrada se emplearon los nodos del paquete de Autodesk y otros descargados de la comunidad Dynamo. Así mismo, el diseño del elemento estructural se basó en la norma E-0.60 Concreto Armado. (1) Se empleó el nodo Element.Geometry y Geometry.Explote para extraer la geometría de la columna y extraer la cara de la columna paralela a la viga, (2) con el nodo Element.Geometry y Geometry.Explote se extrajo la geometría de la viga, (3) mediante el nodo Surface.Area se calcula el área de las caras de la viga y (4) con el nodo List.GetItemAtIndex y Surface.PerimeterCurves se selecciona la sección mínima de la viga y se extrae las policurvas, (5) definido la sección de la viga con el nodo Curve.Normal se extrae el vector normal para definir la dirección de la viga en el eje Y y X, (6) mediante el nodo Surface.PerimeterCurves se extrae la superficie de sección transversal de la viga, (7) con el nodo Geometry.Traslate se genera las curvas de las varillas longitudinales de la viga, (8) con el nodo List.Transpose y PolyCurve se transpone y se transforman las listas en policurvas, (9) con el nodo Create.FromCurves se generan las varillas longitudinales en la viga del modelo BIM, (10) para la generación de los estribos se extrae la geometría de la viga con el nodo Element.Geometry, (11) con el nodo Surface.PerimeterCurves se generan las curvas para los estribos y (12) con el nodo Vector.Y y Vector.X se selecciona el vector según la dirección de la viga modelada, (13) con el nodo Element.GetParameterValueByName se extraen los parámetros de la viga, (14) y con el nodo Code Block se establece la longitud de la zona de confinamiento, (15) los nodos asignan la dirección de los estribos según la dirección de la viga, (16) se generan los estribos de la zona confinada, (17) se crean los estribos de la zona no confinada, finalmente con el nodo Create.FromCurves se generaron los estribos en el modelo BIM (ver Figura 5).

 $\mathcal{L}_\mathcal{L} = \{ \mathcal{L}_\mathcal{L} = \{ \mathcal{L}_\mathcal{L} = \{ \mathcal{L}_\mathcal{L} = \{ \mathcal{L}_\mathcal{L} = \{ \mathcal{L}_\mathcal{L} = \{ \mathcal{L}_\mathcal{L} = \{ \mathcal{L}_\mathcal{L} = \{ \mathcal{L}_\mathcal{L} = \{ \mathcal{L}_\mathcal{L} = \{ \mathcal{L}_\mathcal{L} = \{ \mathcal{L}_\mathcal{L} = \{ \mathcal{L}_\mathcal{L} = \{ \mathcal{L}_\mathcal{L} = \{ \mathcal{L}_\mathcal{$ 

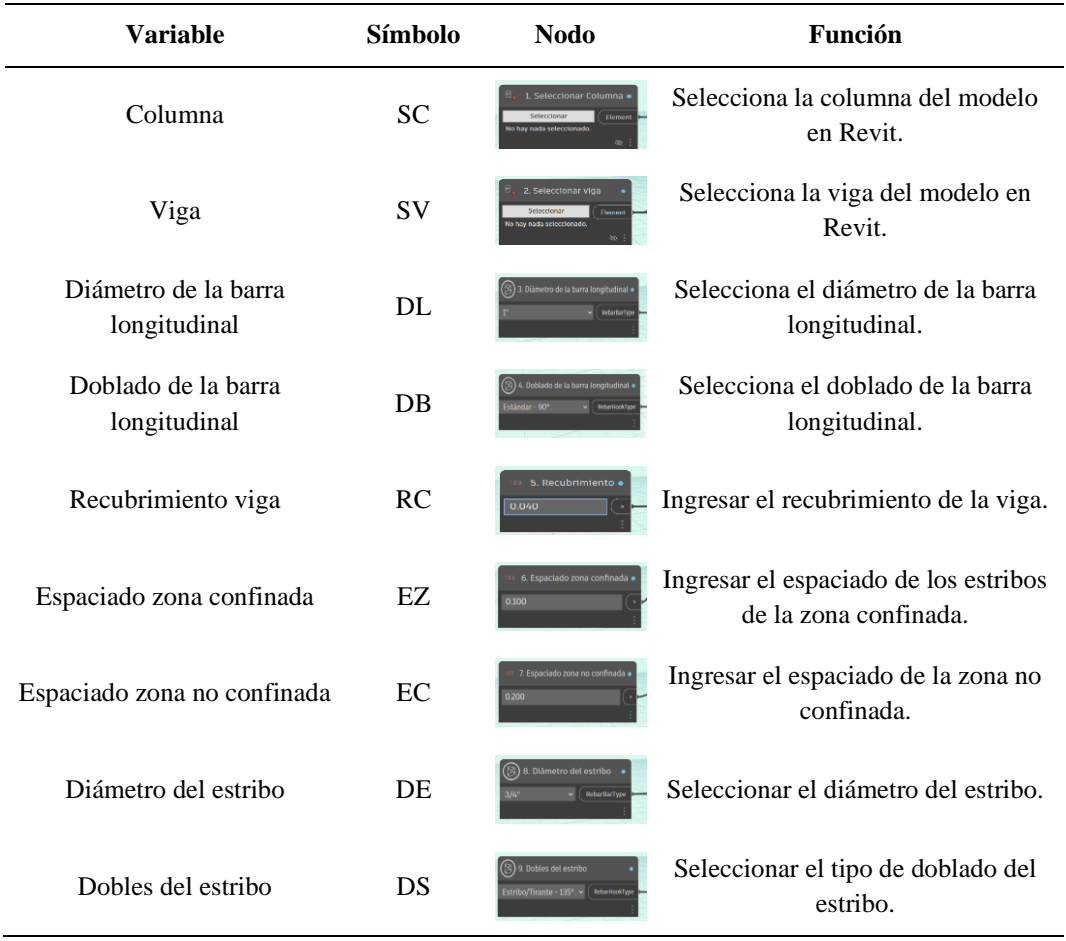

Tabla 3. Variables de entrada para la generación de acero de refuerzo en vigas

\_\_\_\_\_\_\_\_\_\_\_\_\_\_\_\_\_\_\_\_\_\_\_\_\_\_\_\_\_\_\_\_\_\_\_\_\_\_\_\_\_\_\_\_\_\_\_\_\_\_\_\_\_\_\_\_\_\_\_\_\_\_\_\_\_\_\_\_\_\_\_\_\_\_\_\_\_\_\_\_\_\_\_\_\_\_\_

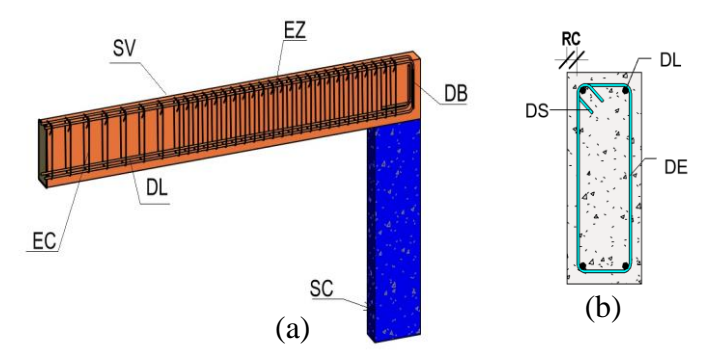

Figura 6. Variables de entrada viga: (a) Vista en 3D y (b) Sección.

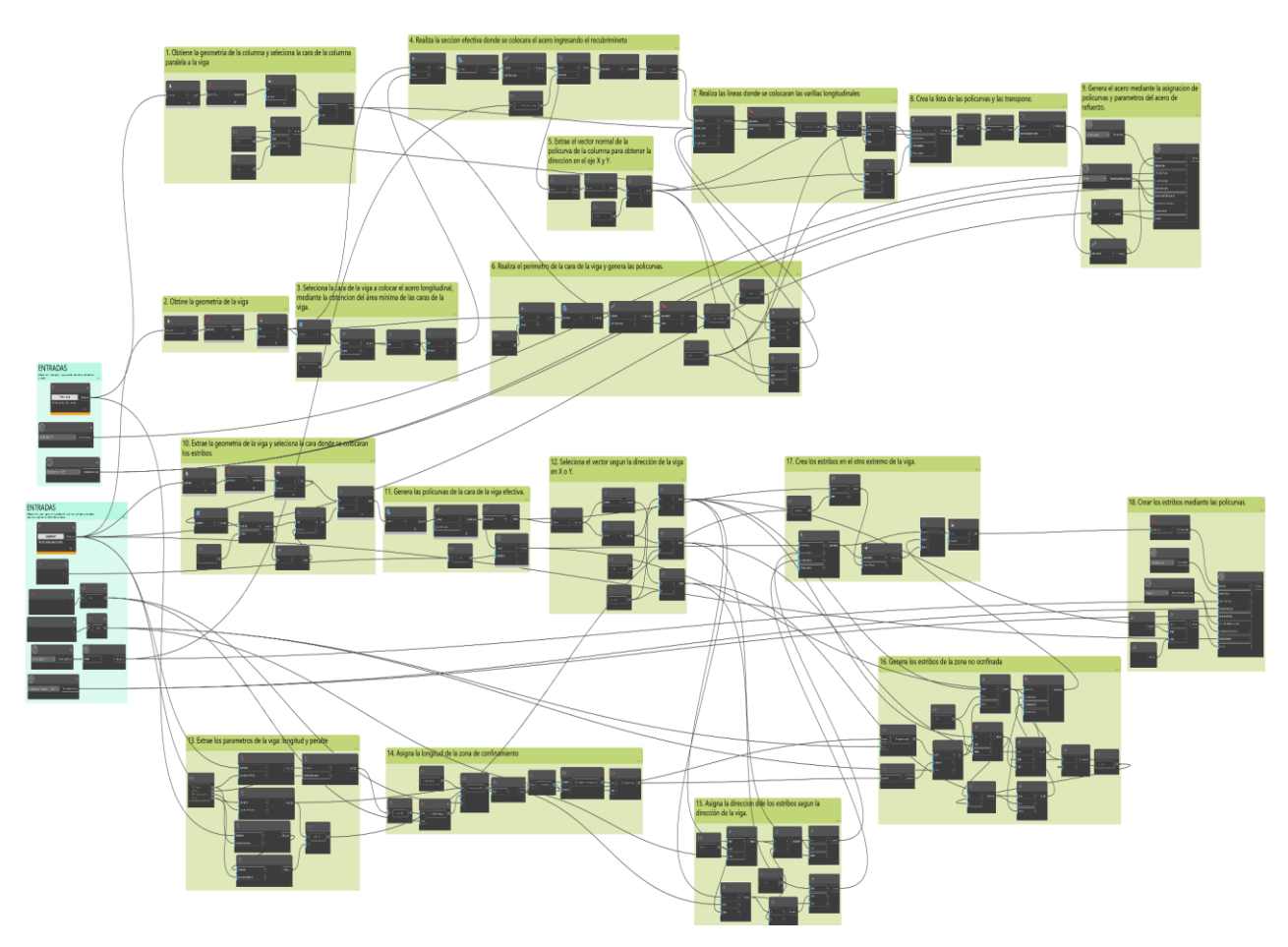

 $\mathcal{L}_\mathcal{L} = \{ \mathcal{L}_\mathcal{L} = \{ \mathcal{L}_\mathcal{L} = \{ \mathcal{L}_\mathcal{L} = \{ \mathcal{L}_\mathcal{L} = \{ \mathcal{L}_\mathcal{L} = \{ \mathcal{L}_\mathcal{L} = \{ \mathcal{L}_\mathcal{L} = \{ \mathcal{L}_\mathcal{L} = \{ \mathcal{L}_\mathcal{L} = \{ \mathcal{L}_\mathcal{L} = \{ \mathcal{L}_\mathcal{L} = \{ \mathcal{L}_\mathcal{L} = \{ \mathcal{L}_\mathcal{L} = \{ \mathcal{L}_\mathcal{$ 

Figura 7. Algoritmo que genera acero de refuerzo en vigas.

### **Generación de acero de refuerzo en una vivienda.**

Después de haber programado los tres algoritmos, se modeló una vivienda (ver Figura 8) de 5m x 20m de 4 niveles en Revit 2023, se crearon los diferentes elementos estructurales, empleando la sección de estructuras de la barra de herramientas. Dentro de la categoría de estructuras, se seleccionó la sub categoría cimentación y se utilizó el elemento aislado (zapata aislada) para crear 15 zapatas de dimensiones variadas, las columnas se modelaron con el elemento pilar (columna), generando 51 ejemplares, las vigas se modelaron con el elemento viga alcanzando un total de 78 ejemplares.

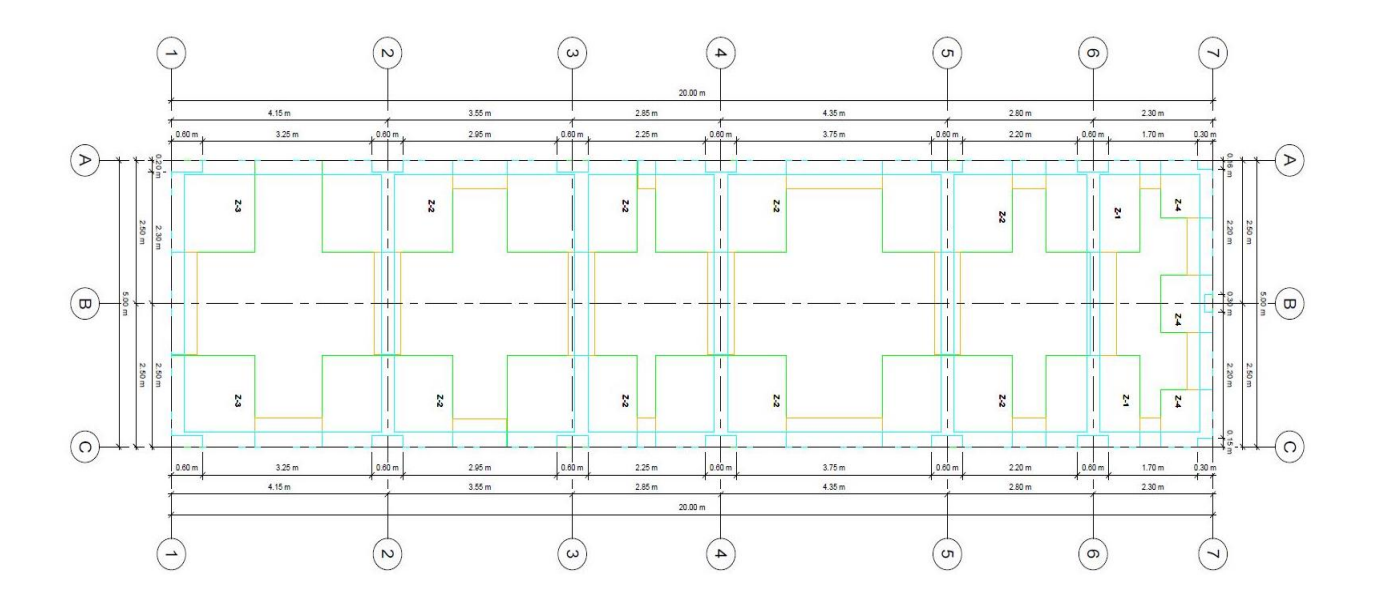

Figura 8. Plano en planta de la vivienda

#### **RESULTADOS**

Se programaron tres algoritmos que generan el acero de refuerzo en zapatas, columnas y vigas con una interfaz intuitiva para el usuario, ensamblando los nodos en Dynamo Player para su uso a nivel usuario en cualquier proyecto BIM. La versión de Dynamo empleada fue la 2.13 para Revit 2023. La interfaz de los algoritmos está organizada en una secuencia de pasos que orientan al usuario a realizar cada función de acuerdo al elemento estructural elegido, para el algoritmo zapata se necesitan ingresar nueve variables, seleccionar la zapata del modelo BIM e ingresar los valores del diseño de la zapata: espaciado superior e inferior, recubrimiento lateral y de la base, diámetro y doblado de la barra superior e inferior; el algoritmo columna está compuesto por 12 variables se necesita seleccionar la zapata y viga del modelo BIM e ingresar los valores del diseño de la columna: diámetro y doblado de las barras longitudinales, espaciado de la zona confinada y no confinada, diámetro y doblado de los estribos; el algoritmo viga está compuesto por siete variables se necesitan seleccionar la columna y viga del modelo BIM, y los valores de diseño de la viga: diámetro y doblado de la barra longitudinal, espaciado de la zona confinada y no confinada, recubrimiento, diámetro y doblado de los estribos.

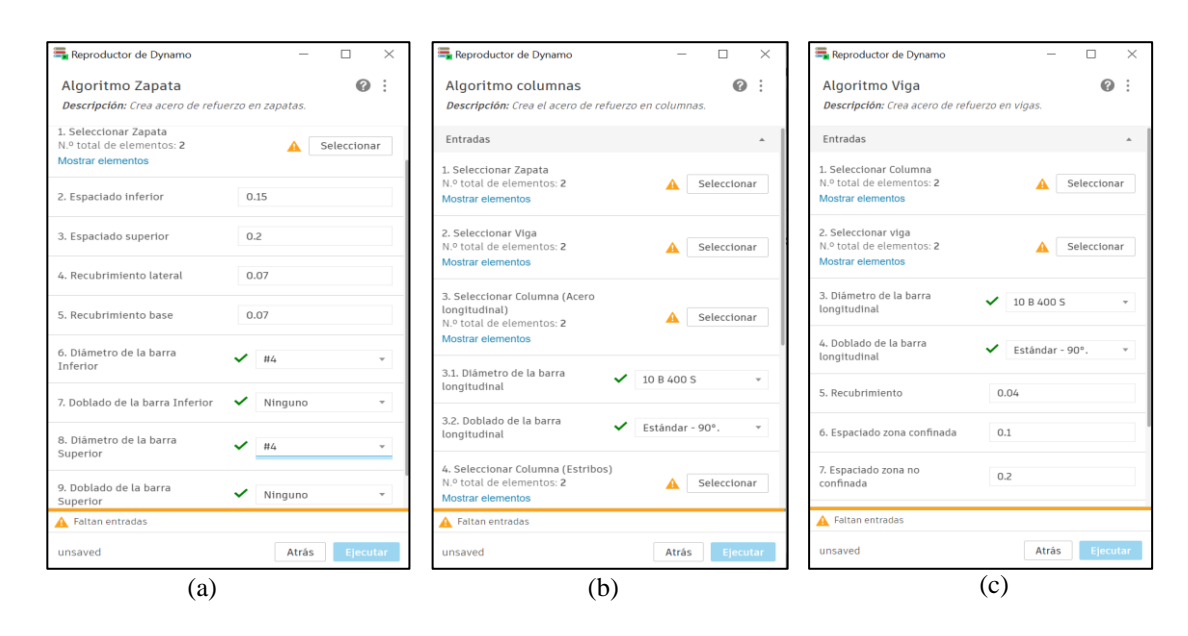

 $\mathcal{L}_\mathcal{L} = \{ \mathcal{L}_\mathcal{L} = \{ \mathcal{L}_\mathcal{L} = \{ \mathcal{L}_\mathcal{L} = \{ \mathcal{L}_\mathcal{L} = \{ \mathcal{L}_\mathcal{L} = \{ \mathcal{L}_\mathcal{L} = \{ \mathcal{L}_\mathcal{L} = \{ \mathcal{L}_\mathcal{L} = \{ \mathcal{L}_\mathcal{L} = \{ \mathcal{L}_\mathcal{L} = \{ \mathcal{L}_\mathcal{L} = \{ \mathcal{L}_\mathcal{L} = \{ \mathcal{L}_\mathcal{L} = \{ \mathcal{L}_\mathcal{$ 

Figura 9. Interfaz de algoritmos, (a) algoritmo zapata, (b) algoritmo columna, (c) algoritmo viga.

Para el modelado de la vivienda en Revit 2023 de 4 niveles se ejecutaron los algoritmos para detallar el acero de refuerzo en zapatas, columnas y vigas. Con ayuda de la interfaz en Dynamo Player se ingresaron las variables de entrada según las indicaciones en cada paso (ver Figura 9), al finalizar se ejecutó el algoritmo para cada elemento estructural, obteniendo el detallado del acero de refuerzo como se muestra en la Figura 10.

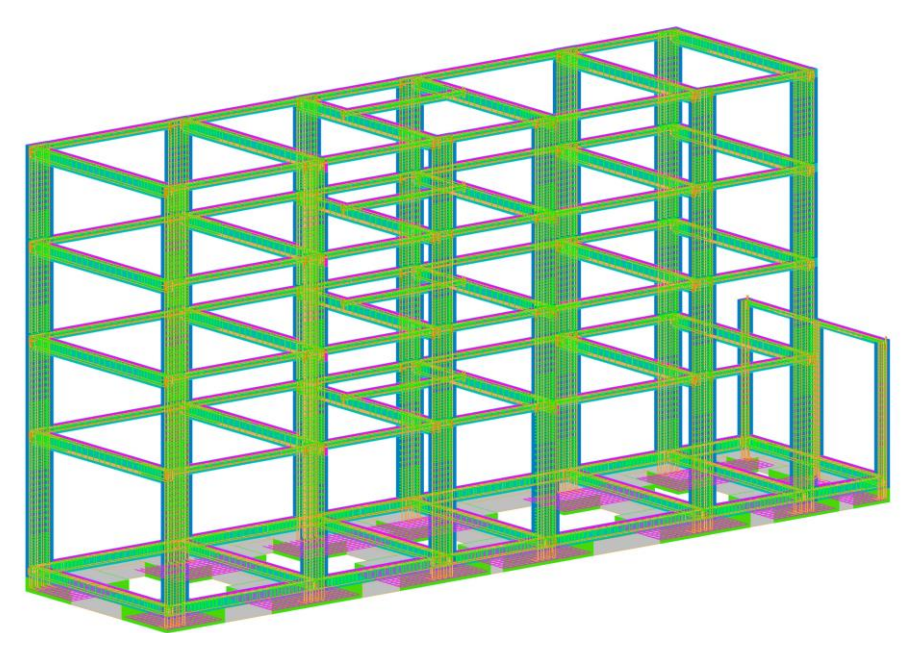

Figura 10. Acero de refuerzo generado.

# **DISCUSIÓN**

La potencia del modelado paramétrico de las herramientas BIM y la capacidad de personalización de las herramientas de programación visual han hecho posible la automatización de tareas repetitivas (Seghier et al., 2019). Esta investigación ha explorado el uso de la herramienta computacional BIM, que integra el software Revit con la programación visual para crear tres algoritmos que automatizan el detallado de acero de refuerzo en zapatas, columnas y vigas de una vivienda, al igual que Y. Liu et al. (2021), quien diseña un algoritmo en Dynamo para automatizar la prefabricación de la armadura de acero en proyectos BIM permitiéndole ahorrar tiempo en la fase de montaje. Así mismo, Lim et al. (2019) programó un algoritmo de optimización multiobjetivo empleando Revit y Dynamo para automatizar el proceso de toma de decisiones de diseño para crear un modelo de optimización computacional que permite la transferencia térmica global de la envolvente del edificio y la optimización del costo de construcción. En otras áreas de la ingeniería, también se emplean algoritmos con la finalidad de automatizar diversas tareas repetitivas que se realizan en un modelado, Benavente Lepe (2019) diseñó un algoritmo para automatizar la generación de familias empleadas en obras viales, permitiéndole generar geometrías complejas y gestionar la información de forma rápida y eficiente en las actividades. repetitivas.

\_\_\_\_\_\_\_\_\_\_\_\_\_\_\_\_\_\_\_\_\_\_\_\_\_\_\_\_\_\_\_\_\_\_\_\_\_\_\_\_\_\_\_\_\_\_\_\_\_\_\_\_\_\_\_\_\_\_\_\_\_\_\_\_\_\_\_\_\_\_\_\_\_\_\_\_\_\_\_\_\_\_\_\_\_\_\_

## **CONCLUSIONES**

El artículo ha presentado un flujo de trabajo computacional creándose tres algoritmos de interfaz intuitiva para el usuario que detalla el acero de refuerzo en zapatas, columnas y vigas de una vivienda mediante el ingreso de datos de diseño y elementos de Revit basados en Dynamo; para habilitar automáticamente la simulación de los procesos en el modelamiento del acero de refuerzo de los diferentes elementos estructurales en los proyectos BIM. Mediante el detallado automático se reduce el tiempo, errores humanos y costos necesarios en el diseño, además aumentará la demanda del uso del BIM. La creación de un algoritmo Dynamo que automatice los elementos de seleccionados pueden ser utilizados en cualquier proyecto BIM ya que son flexibles y se ajustan a las necesidades del usuario en la modelación del acero de refuerzo.

# **REFERENCIAS BIBLIOGRÁFICAS**

Benavente L. (2019). *Diseño de modelos BIM para infraestructuras civiles con Dynamo*, Universidad de Sevilla, Sevilla.

Colace, F., Guida, C., Gupta, B., Lorusso, A., Marongiu, F. y Santaniello, D. (2023). A BIM-Based Approach for Decision Support System in Smart Buildings. *Proceedings of Seventh International Congress on Information and Communication Technology*, 477, 471-481. doi: 10.1007/978-981- 19-1607-6\_42

 $\mathcal{L}_\mathcal{L} = \{ \mathcal{L}_\mathcal{L} = \{ \mathcal{L}_\mathcal{L} = \{ \mathcal{L}_\mathcal{L} = \{ \mathcal{L}_\mathcal{L} = \{ \mathcal{L}_\mathcal{L} = \{ \mathcal{L}_\mathcal{L} = \{ \mathcal{L}_\mathcal{L} = \{ \mathcal{L}_\mathcal{L} = \{ \mathcal{L}_\mathcal{L} = \{ \mathcal{L}_\mathcal{L} = \{ \mathcal{L}_\mathcal{L} = \{ \mathcal{L}_\mathcal{L} = \{ \mathcal{L}_\mathcal{L} = \{ \mathcal{L}_\mathcal{$ 

- Collao, J., Lozano G., Lozano J. y Turmo, J. (2021). BIM Visual Programming Tools Applications in Infrastructure Projects: A State-of-the-Art Review. *Applied Sciences*, 11(18), 8343. doi: 10.3390/app11188343
- Dynamo. (2022). Dynamo*. Dynamo.* Recuperado de https://primer2.dynamobim.org/
- Dzwierzynska, J., y Lechwar, P. (2022). Algorithmic-Aided Approach for the Design and Evaluation of Curvilinear Steel Bar Structures of Unit Roofs. *Materials*, 15(10), 3656. Doi: 10.3390/ma15103656
- Hou, G., Li, L., Xu, Z., Chen, Q., Liu, Y. y Qiu, B. (2021). A BIM-Based Visual Warning Management System for Structural Health Monitoring Integrated with LSTM Network. *KSCE Journal of Civil Engineering*, 25(8), 2779-2793. doi:10.1007/s12205-021-0565-0
- Hui, W., Xu, H., Li, Z. y Ma, C. (2019). Parametric Design and Application of Assembled Steel Plate Composite Beam Bridge Based on BIM Technology. *IOP Conference Series: Earth and Environmental Science*, 371(2), 022074. doi:10.1088/1755-1315/371/2/022074
- Kensek, K. M. (2014). Integration of Environmental Sensors with BIM: Case studies using Arduino, Dynamo, and the Revit API. Informes de la Construcción, 66, 536. doi: 10.3989/ic.13.151
- Lim, Y., Seghier, T., Harun, M., Ahmad, M., Samah, A. y Majid, H. (2019). Computational BIM for Building Envelope Sustainability Optimization. *MATEC Web of Conferences*, 278, 04001. doi:10.1051/matecconf/201927804001
- Liu, J., Liu, P., Feng, L., Wu, W., Li, D y Chen, Y. (2020). Automated clash resolution for reinforcement steel design in concrete frames via Q-learning and Building Information Modeling. *Automation in Construction*, 112, 103062. doi:10.1016/j.autcon.2019.103062
- Liu, Y., Li, M., Wong, B., Chan, C., Cheng, J y Gan, V. (2021). BIM-BVBS integration with openBIM standards for automatic prefabrication of steel reinforcement. *Automation in Construction*, 125, 103654. doi:10.1016/j.autcon.2021.103654
- Marin, N., Correa, L. y Marín, R. (2021). Implementación de la metodología BIM en el Perú: Una revisión. *Revista Científica Pakamuros*, 9(2).

Moreno, F., Higuera, J., López, A., Bernal, Y. y Muñoz, J. (2020). Análisis de la implementación de metodología BIM en edificaciones de baja complejidad en Colombia, mediante IDM y mapas de procesos. *Revista Boletín Redipe*, 9(11). doi:10.36260/rbr.v9i11.1122

\_\_\_\_\_\_\_\_\_\_\_\_\_\_\_\_\_\_\_\_\_\_\_\_\_\_\_\_\_\_\_\_\_\_\_\_\_\_\_\_\_\_\_\_\_\_\_\_\_\_\_\_\_\_\_\_\_\_\_\_\_\_\_\_\_\_\_\_\_\_\_\_\_\_\_\_\_\_\_\_\_\_\_\_\_\_\_

- Murguia, D., Vasquez, C., Demian, P. y Soetanto, R. (2023). BIM Adoption among Contractors: A Longitudinal Study in Peru. *Journal of Construction Engineering and Management*, 149(1), 04022140. doi:10.1061/(ASCE)CO.1943-7862.0002424
- Muttio Zavala, E. (2017). *Diseño, Análisis y Optimización Estructural de Edificaciones Paramétricas*. Universidad de Guanajuato, Guanajuato.
- Porras, H., Sánchez, O., Galvis, J., Jaimez, N. y Castañeda, K. (2015). Tecnologías "BuildingInformationModeling" en la elaboración de presupuestos de construcción de estructuras en concreto reforzado, 11(1), 230-249. doi:10.18041/entramado.2015v11n1.21116
- Seghier, T., Ahmad, M. H., & Lim, Y.-W. (2019). Automation of concrete usage index (CUI) assessment using computational BIM. I*nternational Journal of Built Environment and Sustainability*, 6(1), 23-30. doi:10.11113/ijbes.v6.n1.319
- Tulenheimo, R. (2015). Challenges of Implementing New Technologies in the World of BIM Case Study from Construction Engineering Industry in Finland. *Procedia Economics and Finance*, 21, 469-477. doi:10.1016/S2212-5671(15)00201-4
- Wehbe, R. y Shahrour, I. (2019). Use of BIM and Smart Monitoring for buildings' Indoor Comfort Control. *MATEC Web of Conferences*, 295, 02010. doi: 10.1051/matecconf/201929502010
- Yang, B., Fang, T., Luo, X., Liu, B., y Dong, M. (2022). A BIM-Based Approach to Automated Prefabricated Building Construction Site Layout Planning. *KSCE Journal of Civil Engineering*, 26(4), 1535-1552. doi:10.1007/s12205-021-0746-x